**File Name:** compaq wf1907v manual.pdf **Size:** 4089 KB **Type:** PDF, ePub, eBook **Category:** Book **Uploaded:** 24 May 2019, 12:26 PM **Rating:** 4.6/5 from 589 votes.

#### **Status: AVAILABLE**

Last checked: 4 Minutes ago!

**In order to read or download compaq wf1907v manual ebook, you need to create a FREE account.**

**[Download Now!](http://srwt.ru/pdf/compaq wf1907v manual)**

eBook includes PDF, ePub and Kindle version

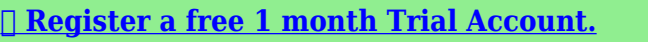

**[✔ Download as many books as you like \(Personal use\)](http://srwt.ru/pdf/compaq wf1907v manual)**

**<u>I</u>** Cancel the membership at any time if not satisfied.

**[✔ Join Over 80000 Happy Readers](http://srwt.ru/pdf/compaq wf1907v manual)**

# **Book Descriptions:**

We have made it easy for you to find a PDF Ebooks without any digging. And by having access to our ebooks online or by storing it on your computer, you have convenient answers with compaq wf1907v manual . To get started finding compaq wf1907v manual , you are right to find our website which has a comprehensive collection of manuals listed.

Our library is the biggest of these that have literally hundreds of thousands of different products represented.

 $\pmb{\times}$ 

#### **User's Guide**

vp15 LCD Monitor<br>vp17 LCD Monitor<br>vp19 LCD Monitor<br>FP1707 LCD Monitor WE1907 ICD Monito w1707 LCD Monitor w2007 LCD Monito w2207 ICD Monito w2216 LCD Monito w2408 LCD Monito

### **Book Descriptions:**

# **compaq wf1907v manual**

This page requires Javascript. Modify your browsers settings to allow Javascript to execute. See your browsers documentation for specific instructions. Click here Select from the products you own. Thus, the warranty has been removed from this product.Any warranty support needed would be completed by the third party that sold the product.Please use the product number and serial numbers of the new product to validate warranty status.Any warranty support needed would be completed by the reseller that sold the product.It matches the product Please enter a Product Number to complete the request. Learn more about HPs privacy policy This process can take several minutes depending on the number of warranties being checked.We apologize for this inconvenience and are addressing the issue. Please try again shortly. In this document are contains instructions and explanations on everything from setting up the device for the first time for users who still didn't understand about basic function of the camera. HP Compaq WF1907v user manual Files with a.pdf extension can be viewed and printed consistently by anyone, regardless of platfor. We delete comments that violate our policy, which we encourage you to read. Discussion threads can be closed at any time at our discretion. All drivers were scanned with antivirus program for your safety. Try upgrading the device drivers for this device. Code 10 The driver may be corrupted or missing. Code 39 This can be easily fixed by using driver update tool or by updating drivers manually. Download appropriate driver for HP Compaq WF1907v 19 inch for your operating system from our website. Learn more It features integrated active speakers with front volume control and boasts the plugandplay options. For more information please click here. Please help, I cant find on the web sony manufactur. Visit this link to sony Hi priseman. HP PartSurfer shows unfortunately no control panel replacement

parts.<http://concretosmecanicos.com/nbloom/fckuploads/1100-isocratic-pump-reference-manual.xml>

**compaq wf1907v manual, compaq wf1907 manual, compaq wf1907v manual download, compaq wf1907v manual pdf, compaq wf1907v manual free, compaq wf1907v manuals, compaq wf1907 manual.**

The User Guide does not refer to spare parts either. I went to the support of page and when I change sys opp to win 10 no drivers are found. Please notify. As I said, it is unlikely that the monitor like those who arent pilots. I tried to go back to 1680 x 1050, but the option does not appear on the dropdown list. Tried updating the driver for the monitor, my graphics card, all that jazz, but no luck so far. The highest resolution, it can be set to 1600 x 1200, but it does not work for my system. I noticed that it does not say specificially what product it is in my device manager. Is this a sign of something. My computer is not recognizing my monitor Maybe a connector or two shone. Strange. System will not draw an address. Any help This router is only 8 months, but for some reason I cant connect to internet sites on my Wired desktop or my laptop wireless via the router more.You must re configure your router, it lost its configuration. I am not knowledgeable on the jargon and terms related to the display technologies so may not be the question in a technically correct way, please forgive this. What we have is a proper HDTV in the living room and a connection from comcast as a cable source. I want to use this HP monitor as a second display for my laptop computer and if possible in a bedroom tv. I have a coaxial output available in the bedroom, but I guess that can be used at all.Do not spend a lot of money on an HDMI cable. www.pccables.com has good HDMI cables at a reasonable price. You can always connect your laptop to the screen with the VGA cable. It is not if I sign out and then sign back in, only at startup. Can I open a session, the office charge and everything seems normal, then after about 7 seconds, everything goes black, then quickly, the

bar tasks appears then disappears and then the desktop becomes visible again momentarily but turns black again. He quickly repeated it two or three times then starts normally.<https://www.flamboyanttrends.com/userfiles/1100-stx-manual.xml>

I disabled my antivirus, so it would not start but that did not help. I did a registry clean up lately so Ive restored everything back to well before it began and that has not helped either. I did a lot of installation and uninstallation of software recent but is unable to identify anything that might have caused it. This computer is about 2 years old. I have Vista 32bit, service pack 2. Appreciate very much all the advice. Hello I think that it s unwanted material. Thus, you can check if the problem is the graphics card or just the monitor internal, but in both cases, Exchange material would be needed. Thanks for the clarification, jackfrompa. If the monitor works to your satisfaction, then I see no reason to update his driver unless there is a Security problem with the current driver. I cant find info list of video drivers of HP being a security risk. Is the latest driver display on the site of HP for Vista Premium 32 bit for the HP w1907 19 inch Widescreen LCD Monitor MowGreen Services consumer safety update A desktop computer HP Compaq dc7900 Small Form Factor PC nontour design of the horizontal case can support the weight of a 19 to 22 LCD monitor This document of QuickSpecs HP Compaq dc7900 may be able to help. Maximum weight of support, see page 8. I attach a LCD monitor to 1 Port and a projector to another. Start the computer and both screens remained blank. I disconnect me the projector, restart the computer and the monitor running normally. I then connect the projector in the other port and it works as expected. However, when I restart the poster blank rest until I have do as above. I also reset the BIOS to the default settings, and both screen and projector came fine. Yet once, when I restarted, same problem. I manually set the resolution for both devices. Problem remains every time that I reboot, displays may not run until I disconnect the projector, reboot, and after successful reboot, reconnect the projector.

Any suggestions Thank you for running these tests and getting back to me. I think that it is prudent to exclude at this stage of material. I have two options for you to try. Once you are in the start screen of Windows, shutdown, connect two screens a screen and a projector or two monitors, anyway the computer turn on and I would like to know what the results are. You may need to press and hold the ESC key lighting to get the option come up, instead of SHIFT F8 as set out in section. Take a look at this article to get the procedure start mode safe. Let me know what you find When Green flashing can turn on standby, but then only Amber can not stop amber eve My lcd monitor doesnt display, the Green flasheds light 99 100 times then turns orange for approximately 30 to 36 seconds then blink green. When Green flashing can turn on standby, but then only Amber can not stop amber eve This is the information that I receive. Equipment and Dashboard Desktop, you can continue to Im having a time hard to find information about obtaining the updated.This will occur at random times and twice now, hell do it again and again for literally a whole minute before it stops. I noticed that this specific event stops happens if I stop playing certain games, which include Shogun 2 and Batman Arkham City. Once I have stop playing the game, the event is will produce prevalence up to the stop with less and less together, but the moment I start playing Shogun 2 or Batman Arkham city, the event will happen 5 minutes in the game. I did the same thing with my driver software monitor as well as with no luck. I even tried resetting the monitor to factory settings, unplug then re connect the power to the monitor and unplug then re plugged cable DVI, provided by HP, between my GFX card and the monitor. I have not tried to use the VGA cable provided by HP yet but I will soon if I cant find a solution to this problem.

Me and my dad removed my GFX card and used the card integrated GFX motherboard with this updated GFX drivers the same problem occurred. So we plugged my computer to a different monitor, test both motherboard integrated GFX card and the card GTX 460 individually, with all the new GFX update drivers and it works perfectly. We even checked the cables using them on the computer of my father, which works perfectly well, and nothing was wrong with them. I intend to

return my monitor to Best Buy to sell a defective product. The best guess my father had was that the monitor has a faulty sleep function or a manufactured inhouse when mishap. I appreciate the help and support of Frank. However, I can not install the Flashplayer. Using Firefox 26.0, MacOSX 10.9 Mavericks. I know other users have the same problem, and I tried all the sugg The favorite button is still missing from my bookmarks toolbar. He disappeared last night when a few cosmetic changes appeared on Where can I find the full list of options. Nothing herein should be construed as constituting an additional warranty. HP shall not be liable for technical or editorial errors or omissions contained herein. HP assumes no responsibility for the use or reliability of its software on equipment that is not furnished by HP. This document contains proprietary information that is protected by copyright. Page 3 Notational Conventions The following section describes notational conventions used in this document. Notes, Cautions, and Warnings Throughout this guide, blocks of text may be accompanied by an icon. These blocks are notes, cautions, and warnings, and they are used as follows A WARNING Indicates that failure to follow directions could result in bodily harm or loss of life. A CAUTION Indicates that failure to follow directions could result in damage to equipment or loss of information. To use a different cord, use only a power source and connection compatible with this monitor.

# [https://www.nelsonrigg.com/images/calculus-and-its-applications-9th-edition-student-solutions-manu](https://www.nelsonrigg.com/images/calculus-and-its-applications-9th-edition-student-solutions-manual.pdf) [al.pdf](https://www.nelsonrigg.com/images/calculus-and-its-applications-9th-edition-student-solutions-manual.pdf)

WARNING Always connect your monitor, the computer, and other equipment to a grounded earthed power A outlet. To reduce the risk of electric shock or damage to your equipment, do not disable the power cord grounding feature. The grounding plug is an important safety feature. Page 11 3 Setting Up the Monitor Unpacking the Monitor 1. Unpack the monitor. Make sure all contents are included. Store the packing box. 2. Turn off the computer and other attached devices. 3. Determine whether the monitor will be desktop mounted or wallmounted. See "Installing the Monitor." 4. Prepare a flat area to assemble the monitor. You may need a flat, soft, protected area for placing the monitor screendown while preparing it for installation. 5. Page 12 Setting Up the Monitor Unfolding the doublehinged monitor Do not place the doublehinged monitor face down for folding. The base hinge can spring up and A WARNING cause serious injury or damage. 1. With the monitor still in its flat, folded state, set it screenside up on a flat surface. 2. Rotate the screen to the horizontal position in the figure, the straight arrow is your position in front of the monitor. 3. Page 13 Setting Up the Monitor Assembling the cantilever base The screen is fragile. Avoid touching or applying pressure to the LCD screen; doing so can cause A CAUTION damage. 1. Set the monitor screen down on a flat, soft, protected surface. 2. Align the neck with the monitor base. 3. Slide the base until it snaps in place. Make sure the base is securely locked in place. Attaching the cantilever base 4. Lift the monitor to an upright position and place on a flat, stable surface. Assembling the column base 1. Page 14 Setting Up the Monitor WallMounting the Monitor Mounting Fixture not Supplied Before you mount the monitor on a wall, a swing arm, or other mounting fixture, you must remove the monitor base and the pedestal. You will need a Phillips screwdriver.

# <https://domoticaaplicada.com/images/calculus-an-applied-approach-8th-edition-solutions-manual.pdf>

Read the following warning and caution statements before beginning the procedure. Page 15 Setting Up the Monitor Preparing the cantileverbase monitor for wallmounting 1. Disconnect the power cable and any other cables from the monitor. 2. Remove the monitor base. Refer to "Removing the Monitor Base." Keep the monitor panel screen down on a flat, soft area. 3. After the base is removed, remove the rubber plug on the neck of the monitor. You will see a screw below the rubber plug and two additional screws on the panel. 4. Remove all three screws. 5. Remove the neck from the monitor. 6. Page 16 Setting Up the Monitor Preparing the columnbase monitor for wallmounting 1. Disconnect the power cable and any other cables from the monitor. 2. With the monitor screen facedown on a flat, soft surface, remove the monitor base. Refer to "Removing the Monitor Base." 3.

Remove the hinge cover and set it aside. Three screws and the hinge are exposed. 4. Holding the pedestal so that it cannot fall, remove the single screw that is close to the hinge, and then remove the other two screws. Page 17 Setting Up the Monitor Connecting the VGA Analog or DVID Digital Cable Use a VGA video cable or a DVID video cable provided with select models. To use DVI, you must have a DVIcompliant graphic card. Connectors are located on the back of the monitor. Be sure the computer and monitor are turned off and unplugged. Some graphic cards have both a DVI connector and a DVItoVGA converter included in the box select models only. Page 18 Setting Up the Monitor Audio and Video Cables and Adapters The following table shows the cable and adapter types that may be required to connect the monitor to the computer, TV, or settop box. The number and type of cables required may vary by model. Some cables and adapters are included for select models only and may be sold separately. It is the recommended choice for playback from a DVD or DVR.

Page 19 Setting Up the Monitor Connecting the Audio Cable Connect the builtin monitor speakers to the computer by using the audio cable, as shown in the following illustration. Connecting the audio cables—connector locations may vary Connecting the USB Hub Cable Connect the USB hub cable from the computer to the USB In connector on the monitor select models only have USB capability. This enables USB 2.0 ports on the monitor. Page 20 Setting Up the Monitor Connecting the Power Cable 1. Read the warning below. The grounding plug is an important safety feature. Be sure that the grounded power outlet you plug the power cord is easily accessible to the operator and located as close to the equipment as possible. Page 21 Setting Up the Monitor Cable Management The HP LCD monitors have either two hooks or two cable tunnels on either side for cable management. Cables can be easily secured and are hidden when viewed from the front. If your monitor has the pivot feature, make sure the cords are set loosely enough so they will not pull and. NOTE disconnect when the monitor is pivoted.. Page 22 Setting Up the Monitor Adjusting the Tilt For optimal viewing, adjust the screen tilt to your own preference, as follows 1. Face the front of the monitor and hold the base so that you do not topple the monitor while changing the tilt. 2. Adjust the tilt by moving the top edge of the monitor either toward or away from you, without touching the screen. The doublehinged monitor can fall back if the hinge is extended fully and the monitor screen is tilted back A CAUTION too far. Page 23 Setting Up the Monitor Adjusting the Swivel Select Models Only The HP LCD monitor allows a usable range of motion with the swivel feature. To avoid breakage or other damage, avoid applying pressure to the LCD screen while swiveling it or A CAUTION changing the tilt. Adjusting the Height Select Models Only The doublehinged monitor adjusts up and down easily by extending or lowering the hinge.

Page 24 Setting Up the Monitor Pivoting the Monitor Select Models Only NOTE For full functionality of this pivot feature, the My Display software may need to be installed. See "My Display Software" in the Operating the Monitor chapter for information on how to install this software. Some graphics cards support rotating the image of the display automatically. 1. Facing the monitor and holding its base down, tilt the monitor backward 10 to 30 degrees by pulling the bottom of the screen toward you. Page 25 Setting Up the Monitor Ambient Light Sensor Select Models Only An integrated light sensor, on the left front of the monitor, adjusts the LCD backlight output to the current ambient light conditions. By default, the ambient light sensor is on. You manually enable or disable the sensor using the Image Control main menu in the OSD. If you adjust the Quick View, Brightness, Contrast, or sRGB functions in the OSD, the light sensor will automatically be disabled. Installing Drivers If you determine that you need to update the drivers, you can install the monitordriver INF and ICM files from the CD select models only, or download them from the Internet. To install the monitordriver software from the CD 1. Insert the CD in your computer CD drive. To use the autoadjustment feature 1. Page 29 Operating the Monitor FrontPanel Controls Control buttons are located on the front or top of the monitor Icon Description Power Turns the monitor on and to standby or sleep mode. Menu NOTE The power button is located on the top or front of the monitor depending on the model. Opens, selects, or exits the OSD menu. Adjusts the volume level. Opens the

Quick View menu to quickly adjust settings for gaming, video, photo, and text. Page 30 Operating the Monitor OSD Menu Selections The following table lists the OnScreen Display OSD menu selections and their functional descriptions. Page 31 Operating the Monitor Icon Main Menu Options Submenu Options Color Selects the screen color.

The factory default is 6500 K or Custom Color, depending on the model. 9300 K Changes to slightly blueish white. 6500 K Changes to slightly reddish white. Custom Color Selects and adjusts your own color scales R — Sets your own red color levels. G — Sets your own green color levels. B — Sets your own blue color levels. Page 32 Operating the Monitor Icon Main Menu Options Submenu Options Description Continued PowerOn Status Display Displays the operating status of the monitor each time the monitor is powered on. Select the location to which to display the status Top Middle Bottom Off The factory default is Top or Off, depending on the model. Set to On Off The factory default is On. You can connect the VGA cable, the DVID cable, or both. If both cables are installed, the default input selection is DVI. The HDMI cable is in place of the DVID cable. Page 34 Operating the Monitor Optimizing Analog Video This monitor contains advanced circuitry that allows the monitor to function as a standard analog monitor. Page 35 5 Preparing the Monitor for Shipping Keep the original packing box in a storage area. You may need it later if you move or ship your monitor. You may need to detach the monitor base when you ship the HP LCD monitor. Removing the Monitor Base Do not remove the base from the pedestal while the monitor is standing in the upright position. A WARNING Attempting to remove the base from the pedestal while the monitor is upright might injure the user. Page 36 Preparing the Monitor for Shipping 4. Fold the monitor neck down, and place the monitor and base in the original packing box. Removing the column base 1. Disconnect the power, video, and audio cables from the monitor. 2. Set the monitor screen down on a flat, soft, protected surface. 3. Pinch and hold the tabs with one hand; then pull the base off with the other hand to detach the base from the monitor.

Page 37 Preparing the Monitor for Shipping Folding the DoubleHinged Monitor You don't have to remove this monitor base for shipping. Fold the doublehinged monitor in its original shipping position. Do not place the doublehinged monitor face down for folding. The base hinge can spring up and A WARNING cause serious injury or damage. 1. Turn the monitor to a horizontal position with no tilt. 2. Lower the monitor all the way until the hinge is flat. Page 38 Preparing the Monitor for Shipping 5. Pivot the monitor to the portrait position in the figure, you would be facing the monitor where the straight arrow is. 6. Place the folded monitor, screenside up, in its original shipping box. Page 39 A Troubleshooting Solving Common Problems The following table lists possible problems, the possible cause of each problem, and the recommended solutions Problem Solution Power LED is not on. Make sure the Power button is on, and the power cord is properly connected to a grounded power outlet and to the monitor. Select Management in the OSD menu, and then select Bezel Power LED. Check if the Bezel Power LED option is set to Off and, if so, set to On mode. Screen is blank. Connect the power cord. Page 40 Troubleshooting Problem Solution Continued No Plug and Play. In order for the Plug and Play feature of the monitor to work, you need a computer and graphic card that are compatible with Plug and Play. Check with your computer manufacturer. Check the monitor's video cable, and make sure that none of the pins are bent. Make sure that the HP monitor drivers are installed. Refer to "Installing Drivers" for more information. HP monitor drivers are also available at Page 41 B Technical Specifications All specifications represent the typical specifications provided by HP's component manufacturers; actual performance may vary either higher or lower. Nevertheless, the display may have cosmetic imperfections that appear as small bright or dark spots.

This is common to all LCD displays used in products supplied by all vendors and is not specific to the HP LCD Monitor. These imperfections are caused by one or more defective pixels or subpixels. Page 53 C Agency Regulatory Notices Federal Communications Commission Notice This equipment has been tested and found to comply with the limits for a Class B digital device, pursuant to Part 15 of

the FCC Rules. These limits are designed to provide reasonable protection against harmful interference in a residential installation. Page 54 Agency Regulatory Notices Materials Disposal This HP product contains mercury in the fluorescent lamp in the display LCD that might require special handling at endoflife Disposal of this material can be regulated because of environmental considerations. For disposal or recycling information, contact your local authorities or the Electronic Industries Alliance EIA . Page 55 Agency Regulatory Notices Japanese Notice Japanese Power Cord Notice Japanese Material Content Declaration A Japanese regulatory requirement, defined by Specification JISC0950, 2005, mandates that manufacturers provide Material Content Declarations for certain categories of electronic products offered for sale after July 1, 2006. For a more clear look, you may open some examples below. Each of the good examples about Compaq Wf1907v Manual on this website, we get from several sources so you could create a better file of your own. When the search you acquire here does not complement what you are looking for, please make use of the lookup feature that we have got provided here. You will be free to download something that we provide here, expense cost you the slightest. All downloads available on this website have been scanned by the latest antivirus software and are guaranteed to be virus and malwarefree. To see more matches, use our custom search engine to find the exact driver. It is a software utility that will find the right driver for you automatically.

We employ a team from around the world. They add hundreds of new drivers to our site every day.Try the Automatic Driver Update Utility, or you can request a driver and we will find it for you. Designed to fit HP Compaq WF1907v. Protects screen against scratches. Attaches with optically clear adhesive strips that can easily be applied and reapplied numerous times. Easy to clean, includes cleaning cloth. Helps reduce glare and mirrorlike reflections which makes your screen easier to use in highglare situations. Easy to apply, removable and reattachable. No lamination, no bubbles. Lightweight, thin, frameless design. Protects screen against scratches. Attaches with optically clear adhesive strips that can easily be applied and reapplied numerous times. Easy to clean, includes cleaning cloth.